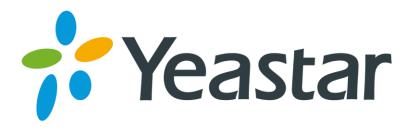

# Release Notes for TA410/TA810

Version: 41.19.0.X

Yeastar Information Technology Co. Ltd.

===Firmware Version: V41.19.0.23====
Applicable Model: TA410/TA810/TA810D

Release Date: April 26, 2016

#### NOTE:

- 1. We strongly recommend that you back up the configurations and all the files before upgrade.
- 2. Backup files from higher firmware version cannot be restored to the device with lower firmware version.
- 3. Please clear the browser's cache after the upgrade.

#### **New Features**

- 1. In the new version, the factory IP address is a static IP: 192.168.5.150.
- 2. Added support for connection with Yeastar N1 product.

# **Bug Fixes**

- 1. Fixed the issue that "fromuser" field was missing in users.conf configuration file.
- 2. Fixed the issue that VoIP account would fail to register after a period of time.

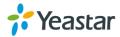

===Firmware Version: V41.19.0.17====

Applicable Model: TA410/810 Release Date: July3, 2015

#### NOTE:

- 1. We strongly recommend that you back up the configurations and all the files before upgrade.
- 2. Backup files from higher firmware version cannot be restored to the device with lower firmware version.
- 3. Please clear the browser's cache after the upgrade.

# **Bug Fixes**

1. Fixed the issue that "IP->Port" route could not work if a VoIP trunk whose name has more than 15 characters and a port group including all FXO ports were selected in the route.

# **Optimization**

1. Allow input of the "+" in "IP->Port" route or "Port->IP/Port" route **Hotline** field.

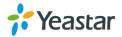

===Firmware Version: V41.19.0.15====

Applicable Model: TA410/810 Release Date: May 27th, 2015

# Upgrade Notes

In this version, we redesign the Web GUI to have new connection modes and routes settings to help you to connect your SIP server and TA410/TA810 in an easier way. In the new version, we provide:

# 3 types of VoIP Trunk

- ✓ Account
- ✓ SIP
- ✓ Service Provider
- You can choose any one of these 3 types of VoIP trunk to connect your SIP server and TA410/TA810. Please refer to TA410/TA810 UserManual or relative solution documents for details.

# 2 types of Route

✓ IP -> Port

Control calls from your SIP server to TA410/TA810 FXO ports

✓ Port -> IP/Port

Receiving incoming calls to PSTN trunks on TA410/TA810 and route the calls to your SIP server or another PSTN trunk on TA410/TA810.

#### **IMPORTANT:**

- 4. We strongly recommend that you back up the configurations and all the files before upgrade.
- 5. We suggest that you double check or reconfigure the route settings after upgrade.
- 6. Backup files from higher firmware version cannot be restored to the device with lower firmware version.
- 7. Please clear the browser's cache after the upgrade.

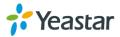

#### **New Features**

- 1. New Connection Mode for your SIP server and TA410/TA810.
- 2. Added Call Duration Settings for FXO ports.
- 3. Added Port Group Settings.
- 4. Added Trunk Group Settings.
- 5. Added Callback Settings.
- 6. Added **Blacklist** settings to block incoming or outgoing calls.
- 7. Added **Alert settings** for IP attack or web-based attack.
- 8. Added Port Monitor Tool on web interface for PSTN trunk debugging.
- 9. Added **Auto Provision** feature.
- 10. Added VAD and Echo Tail Length settings.
- 11. Added support for G723and G729AB codec.

# **New Features (Instruction)**

1. New Connection Mode for your SIP server and TA410/TA810. Instruction:

In the previous version, you should configure a VoIP Server, a Dial Pattern Template and apply them to a FXO port, then configure IP->Port or Port->IP route settings

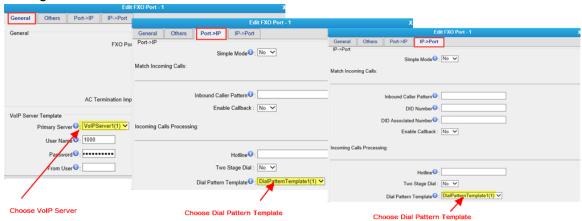

Figure 1 Configurations in old version

In the new version, we delete **VoIP Sever Settings** and **Dial Pattern Template Settings** on TA410/TA810 and provide 3 types of VoIP Trunks and 2 types of Routes to make the configuration clearer and easier.

3 Types of VolP Trunk (Account Mode, Trunk Mode, Service Provider Mode)

**Path:** Gateway→VoIPSettings→VoIP Trunk

#### Instruction:

Choose one type of VoIP trunk to connect your SIP server and TA410/TA810.

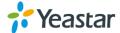

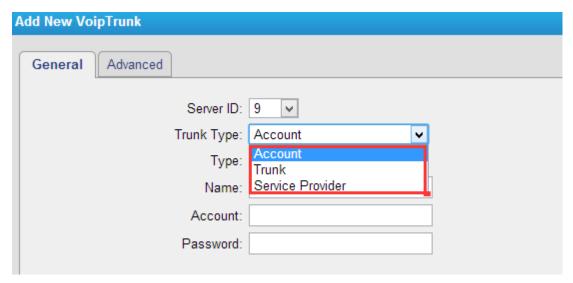

Figure 2 VoIP Trunk

# 2 Types of Route (IP->Port, Port->IP/Port)

**Path:**Gateway→Routes Settings

#### Instruction:

IP -> Port

Control calls from your SIP server to TA410/TA810 FXO ports.

Port -> IP/Port

Receiving incoming calls to PSTN trunks on TA410/TA810 and route the calls to your SIP server or another PSTN trunk on TA410/TA810.

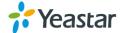

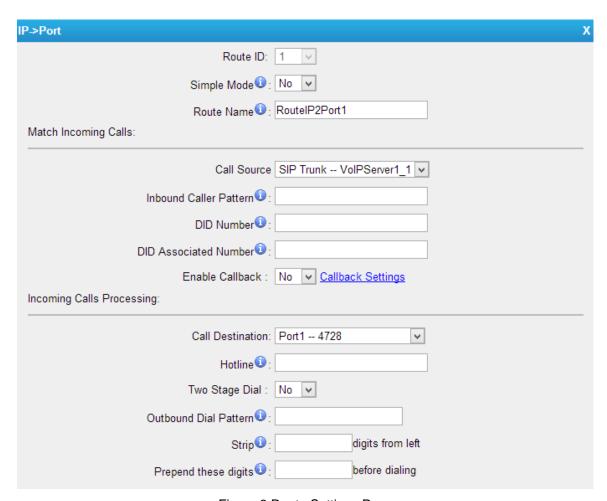

Figure 3 Route Settings Page

# 2. Added Call Duration Settings for FXO ports.

**Path:** Gateway→PortList→FXO Port List

## Instruction:

In this page you can configure the duration of the FXO port. A phonenotification or an email notification will be received if the balance reaches Alarm threshold you set for the port.

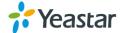

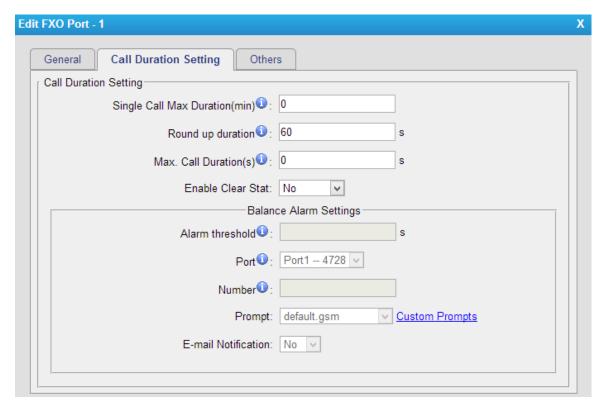

Figure 4 Call Duration Settings

# 3. Added Port Group Settings.

Path: Gateway→PortList→Port Group

#### Instruction:

You can select FXO ports and group them, then define the strategy for the group When the Trunk Group is applied to a route for IP-to-Port calls or Port-to-Port calls, TA410/TA810 will choose a PSTN trunk from the Trunk Group to call out according to the strategy.

- Round-robin: select the next available port in line
- Least used: select the port that is least used

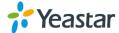

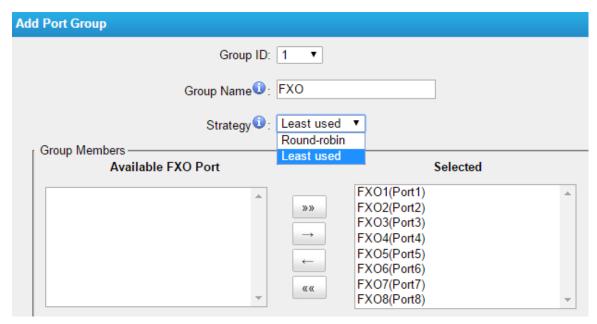

Figure 5 Port Group Settings Page

# 4. Added Trunk Group Settings.

Path: Gateway→VoIPSettings→Trunk Group

Instruction:

Group the selected SIP trunks or SIP accounts.

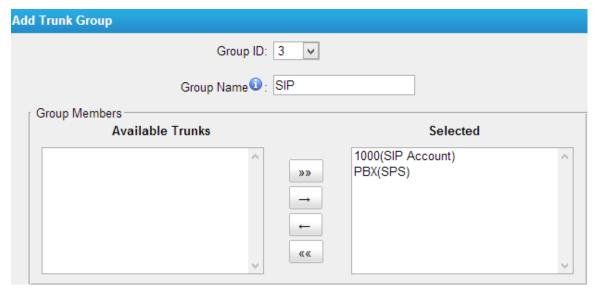

Figure 6 Trunk Group

## 5. Added Callback Settings.

Path: Gateway→RoutesSettings→Callback Settings

#### Instruction:

- 1) If you'd like to use callback feature, please make sure it's enabled on the IP->Port or Port->IP/Port route setting panel.
- 2) No callback rules needed to be set if the trunk supports call back with the caller ID directly.

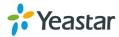

3) Add Callback numbers, then callback will work for the added callback numbers. Tick "Allow All Numbers", callback feature will work for all numbers.

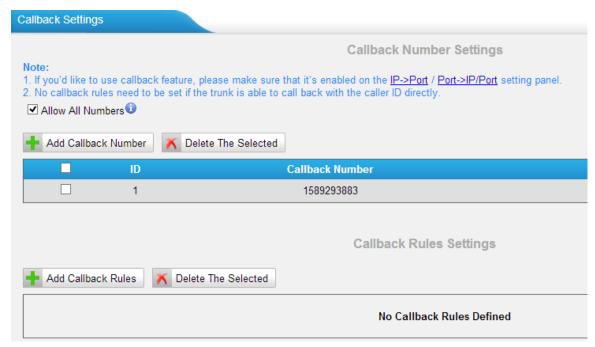

Figure 7 Callback Settings

6. Added Blacklist settings to block incoming or outgoing calls.

**Path:** Gateway→RouteSettings→Blacklist

#### Instruction:

Blacklist is used to block an incoming or outgoing call. If a number is listed in the blacklist, the caller will hear the following prompt: "The number you have dialed is not in service. Please check the number and try again", then the call is disconnected.

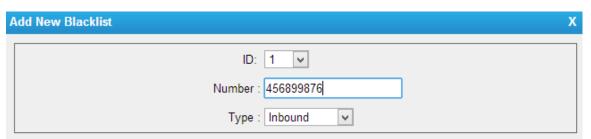

Figure 8 Blacklist Settings

7. Added Alert settings for IP attack or web-based attack.

Path: System→SecurityCenter→Alert Settings

#### Instruction:

After enabling this feature, phone notification or email notification will be sent to users if the system has been attacked.

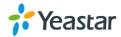

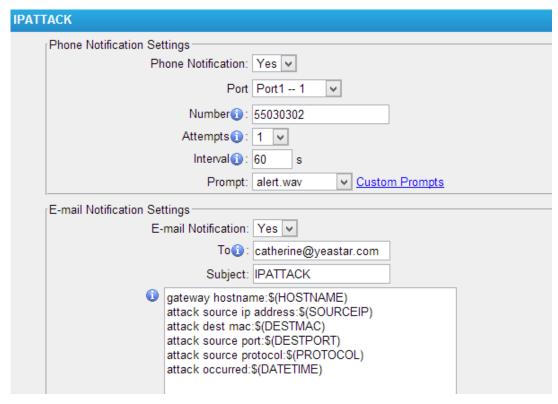

Figure 9 Alert Settings

# 8. Added Port Monitor Tool on web interface for FXO ports debugging.

**Path:** Status→Reports→Port Monitor Tool

## Instruction:

Select a FXO port and click "Start" to monitor the FXO port, stop monitoring by clicking "Stop" button.

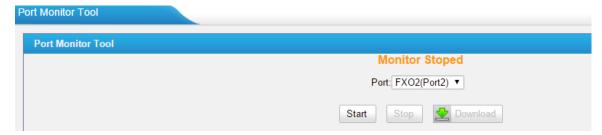

Figure 10 Port Monitor Tool

#### 9. Added Auto Provision feature.

**Path:** System→SystemPreferences→Auto Provision Settings **Instruction:** 

Three Methods are supported for Auto Provision: PNP, DHCP and you can manually configure a server URL to get the configuration file from the server.

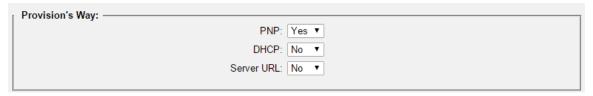

Figure 11 Auto Provision Methods

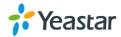

**PNP** and **DHCP** modes work along with MyPBX "NeoGate Provisioning". Firstly, users need to configure TA410/TA810 on MyPBX "NeoGate Provisioning" page. Then TA410/TA810 will find and get the configuration file from MyPBX during boots up.

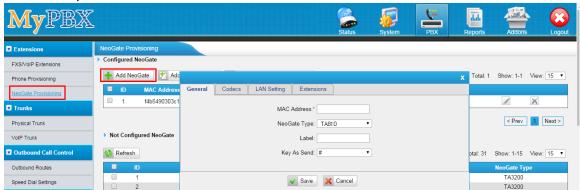

Figure 12 MyPBX NeoGate Provisioning

If you use **DHCP** mode to do auto provision, you should enable DHCP Server on MyPBX to make it as a DHCP server. (System→NetworkPreferences→DHCP Server).

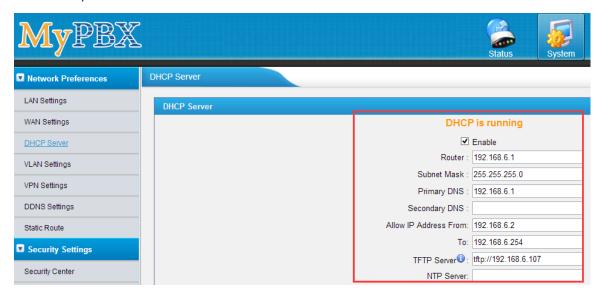

Figure 13 Set MyPBX as a DHCP Sever

Then select DHCP mode on LAN settings page to make TA410/TA810 as a DHCP client.

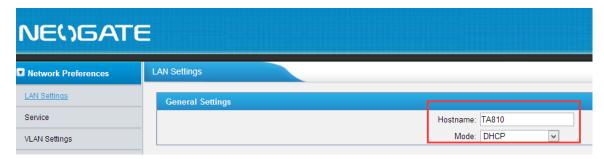

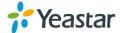

#### Figure 14 Set TA410/TA810 as a DHCP Client

Another way to do auto provision is to download configuration file from the configured server URL. Fill in the URL, user name, password, and set the time, TA410/TA810 will get the configuration file from the server automatically and regularly.

**Note:** if there is no user name and password for the server, leave these fields blank.

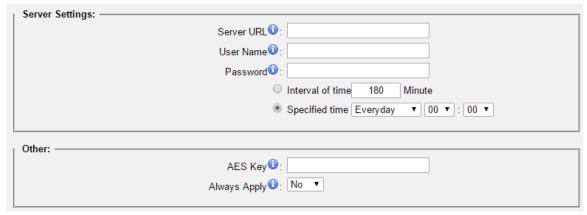

Figure 15 Server Address

#### **Other Settings for Auto Provision**

- AES Key:If the configruation file is encrypted by AES key, you need to fill the key in this field.
- Always Apply: whether to check the new configuration and apply to TA410/TA810.

# 10. Added VAD and Echo Tail Length settings.

**Path:** Gateway→GatewaySettings→General Preferences **Instruction:** 

Adjust VAD and Echo Tail Length settings to get better voice quality.

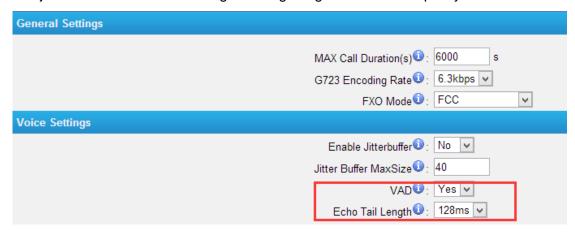

Figure 16 VAD & Echo Tail Length

## 11. Added support for G723 and G729AB codec.

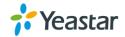

**Path:** Gateway→VoIPSettings→SIPSettings→Codec **Instruction:** 

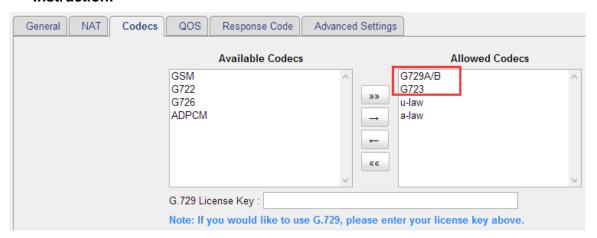

Figure 17 Codec

G729AB is compatible with G729, G729A and G729B.

G723 Encoding Rate can be adjusted on **Gateway**→**GatewaySettings**→**General Preferences** page.

[The End]

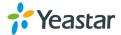